## **MANUAL REGISTRASI DRUGSTECH 2016**

## **REGISTRASI ACCOUNT**

1. Buka halaman website Drugstech di http://drugstech.uui.ac.id/ lalu pilih menu Registration Seperti Gambar berikut ini.

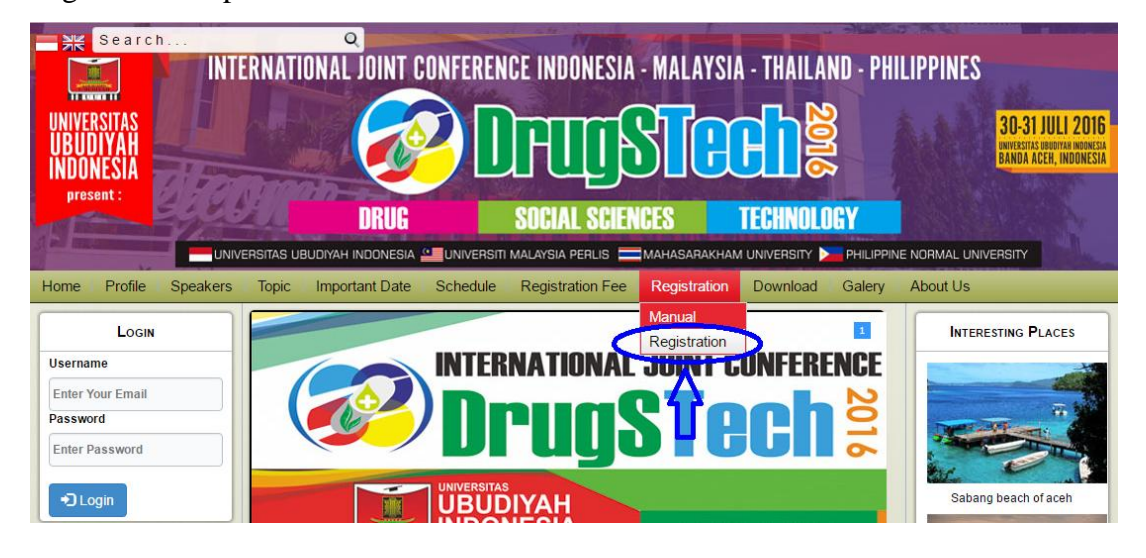

2. Lengkapi Form Pendaftaran yang telah disediakan, lihat gambar berikut : (Ket \* harus di isi).

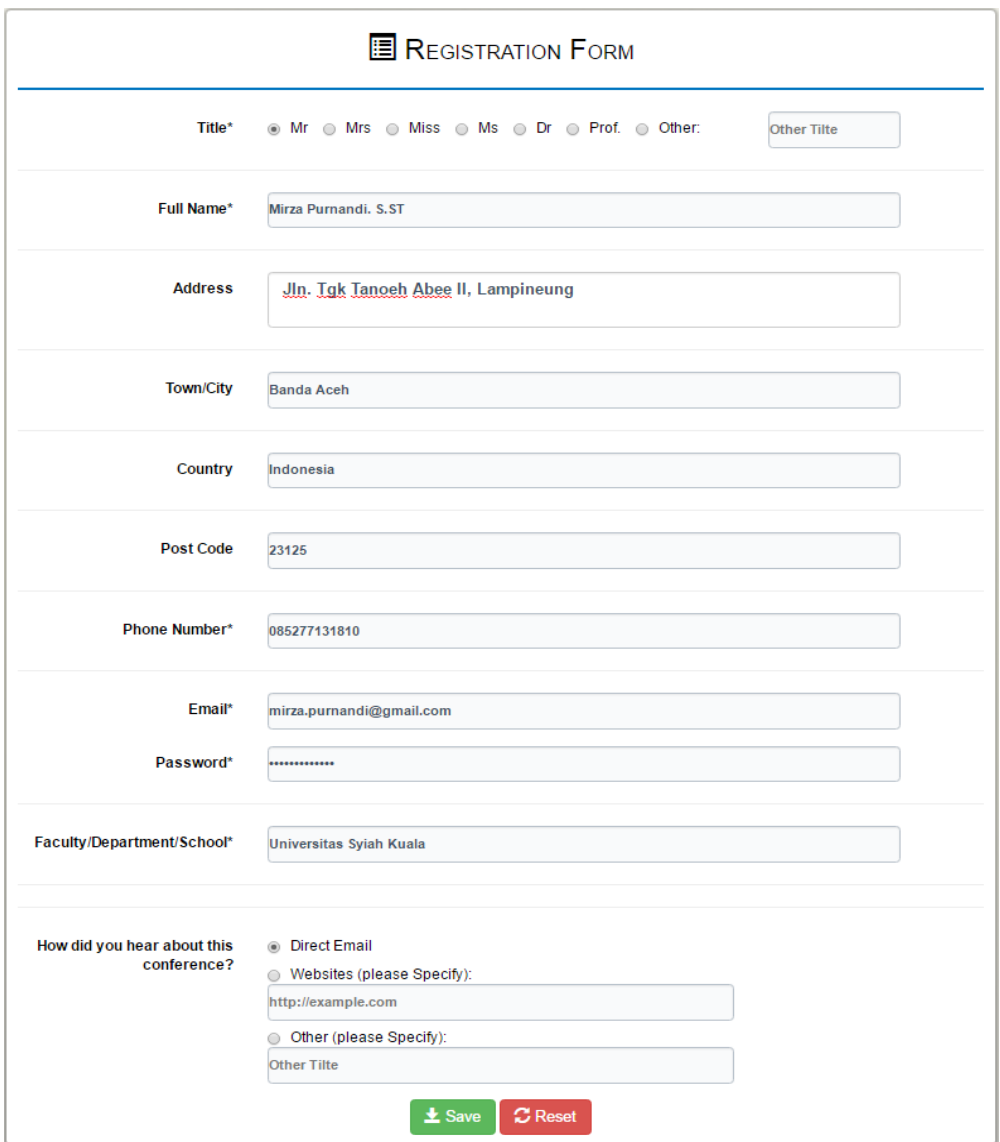

3. Selanjutnya klik **save** untuk registrasi. Jika Registrasi sukses, anda sudah bisa login menggunakan email dan password pada saat registrasi.

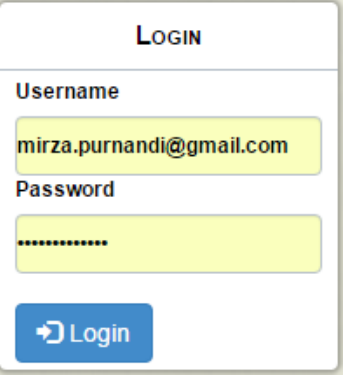

4. Setelah login berhasil, pilih menu **Submission** yang ada pada sidebar sebelah kiri untuk memilih jenis **Register**, seperti terlihat pada gambar.

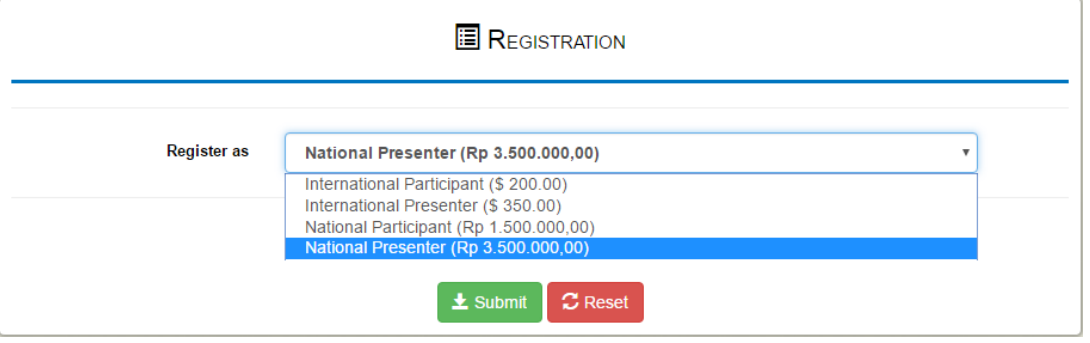

Jika sudah memilih antara Participant atau Presenter, maka kita akan memberi petunjuk yang berbeda, Simak ulasannya dibawah ini.

## **A. PRESENTER**

1. Upload **Abstrak** untuk melanjutkan registrasi

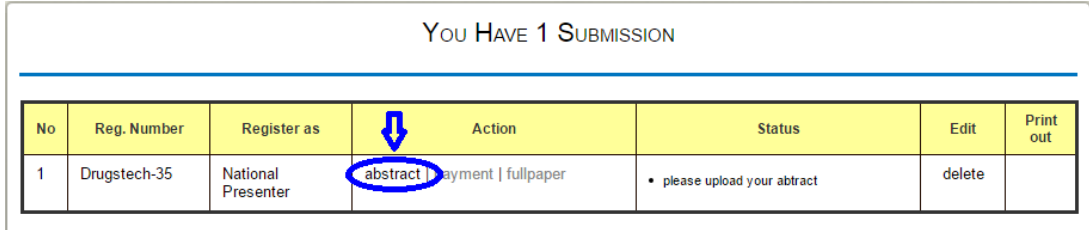

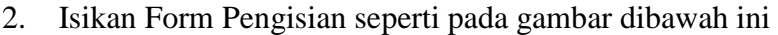

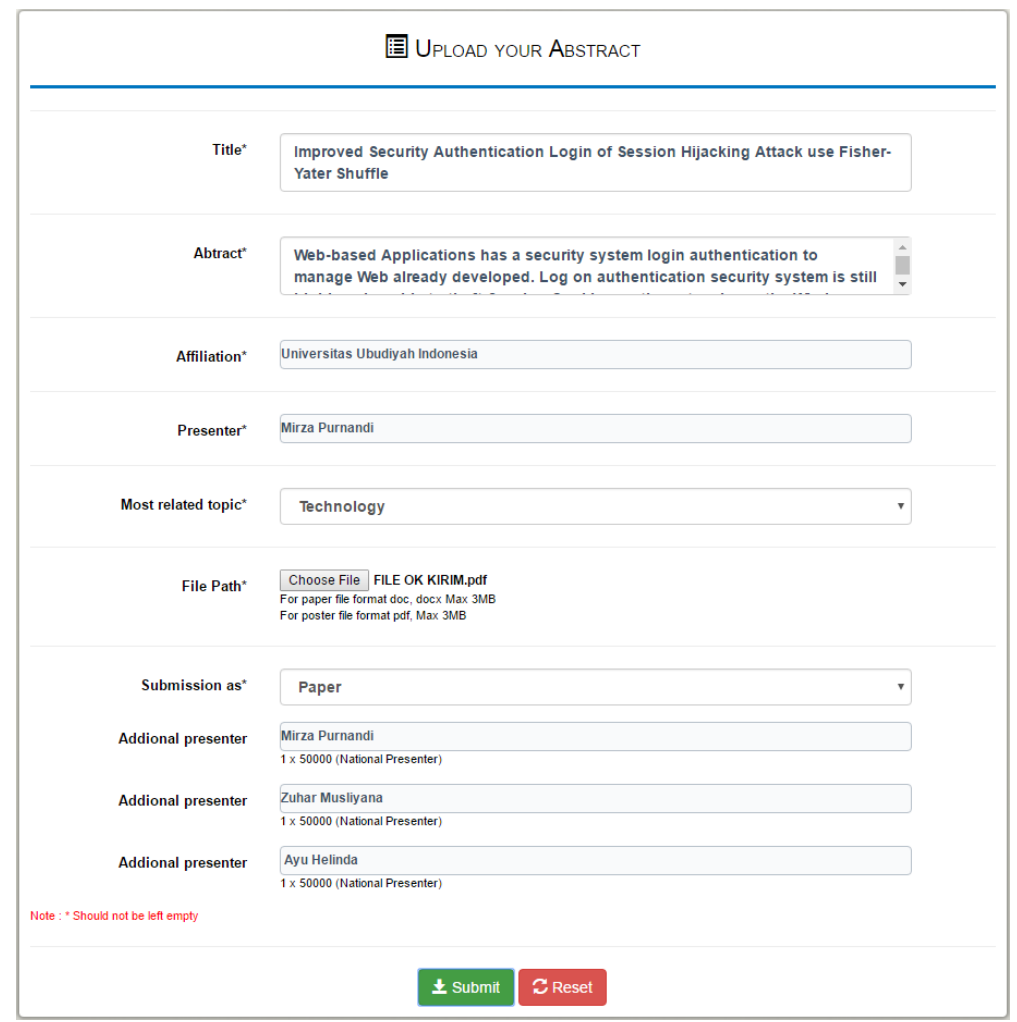

Ket: additional presenter (diberikan sertifikat sebagai presenter) namun dikenakan

biaya tambahan sesuai dengan kategori pendaftar pertama.

- 3. Setelah Mengisi Form, abstrak anda di Review terlebih dahulu.
- 4. Jika abstract anda telah diterima, selanjutnya anda sudah dapat mencetak LOA pada **print out** seperti terlihat pada Gambar berikut.

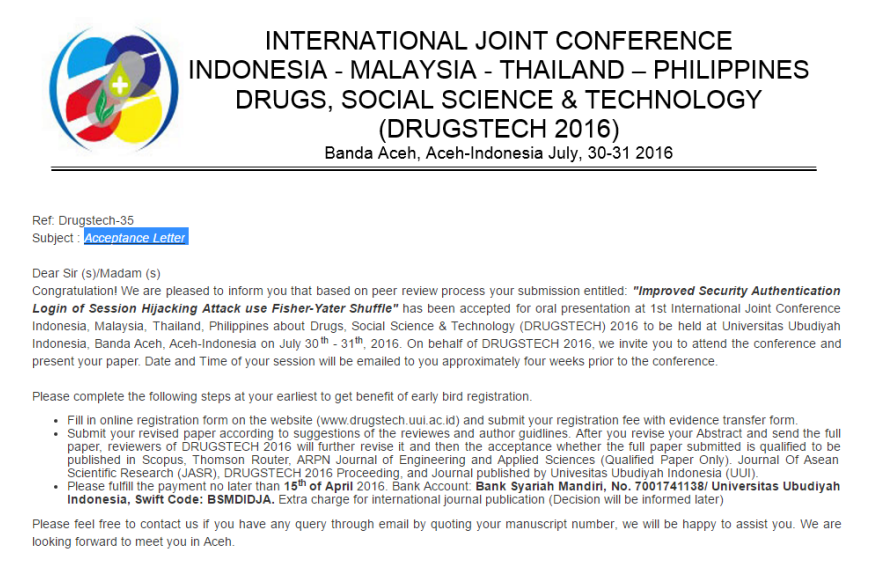

Sincerely Yours,  $\overline{a}$ 

ARMIA ST MMSC

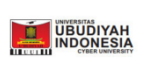

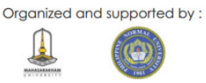

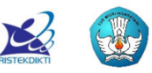

5. Tahapan berikutnya, anda diwajibkan untuk mengisi form pembayaran.

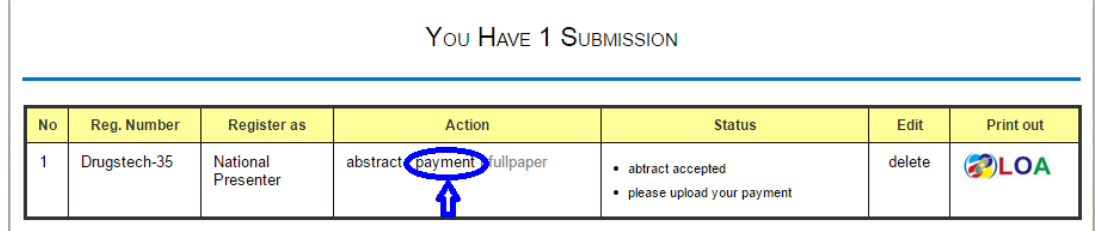

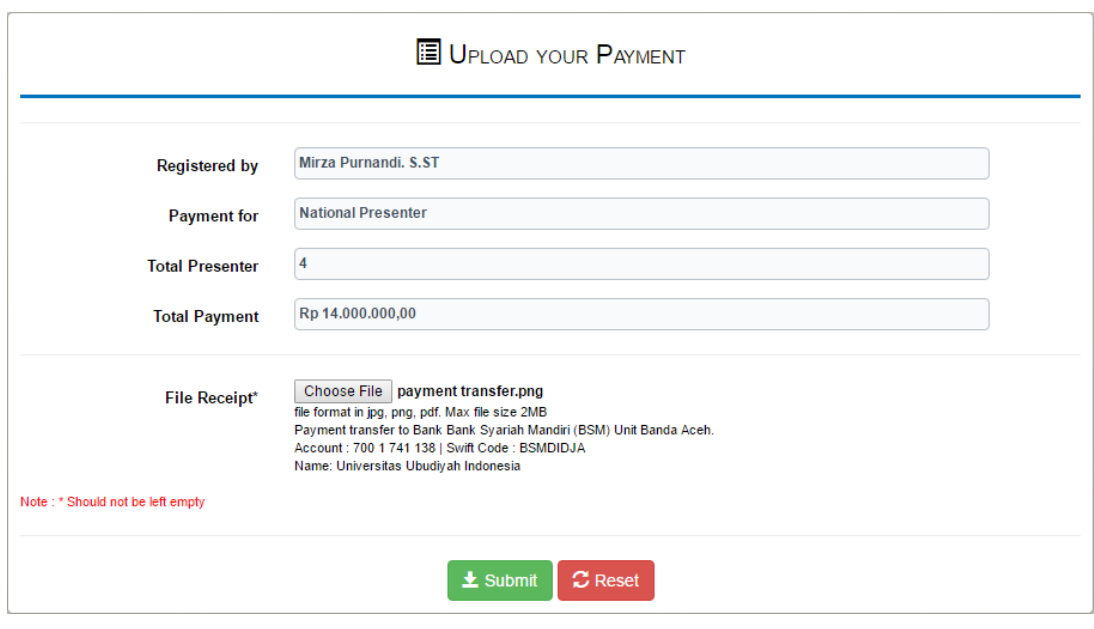

6. Panitia akan cek pembayaran yang anda lakukan. Jika Pembayaran sudah diverifikasi oleh panitia maka sudah dapat mengapload **Full Paper** Seperti terlihat pada gambar ini.

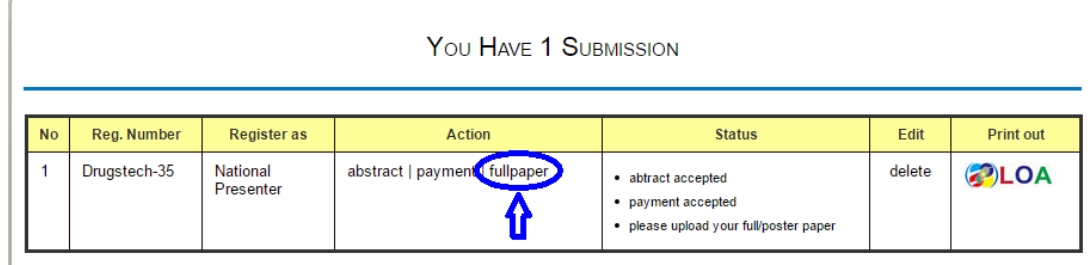

7. Masukan Paper Anda seperti terlihat pada gambar ini

`

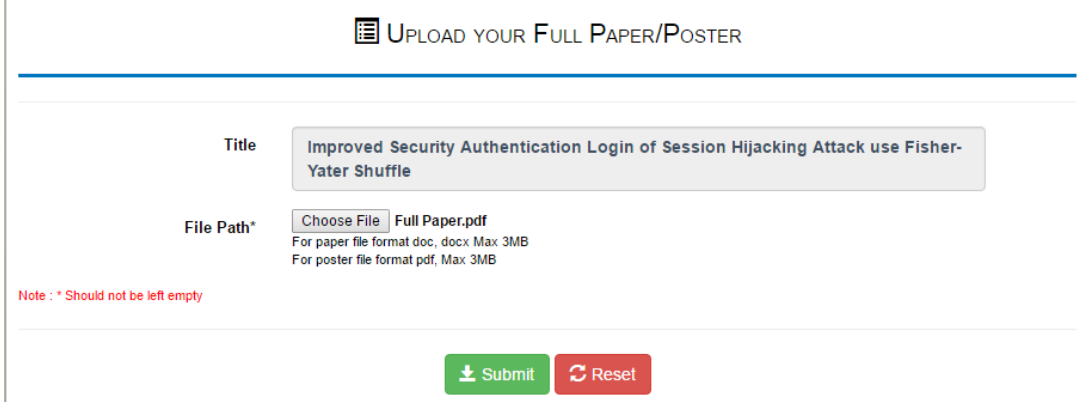

8. Proses selanjutnya adalah tim reviewer akan mereview Full Paper anda. Jika di terima maka anda telah dapat mencetak buksi registrasi pendaftaran Drugstech seperti terlihat pada gambar ini.

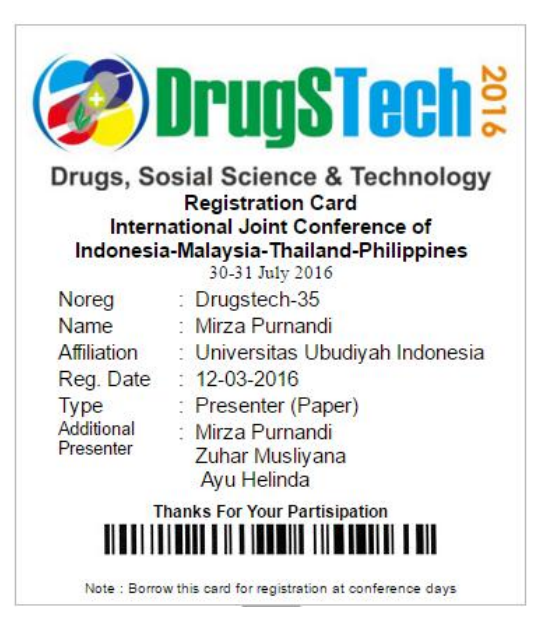

9. Proses Registrasi Selesai. Mohon dapat membawa kartu registrasi anda saat hari pelaksanaan acara untuk keperluan registrasi. Terimakasih.

## **B. PARTICIPANT**

1. Klik Submission untuk mendaftarkan diri sebagai **Participant**.

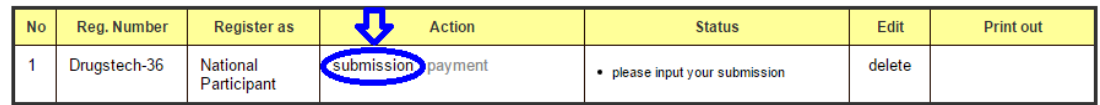

2. Isikan Form Registrasi seperti terlihat pada gambar ini

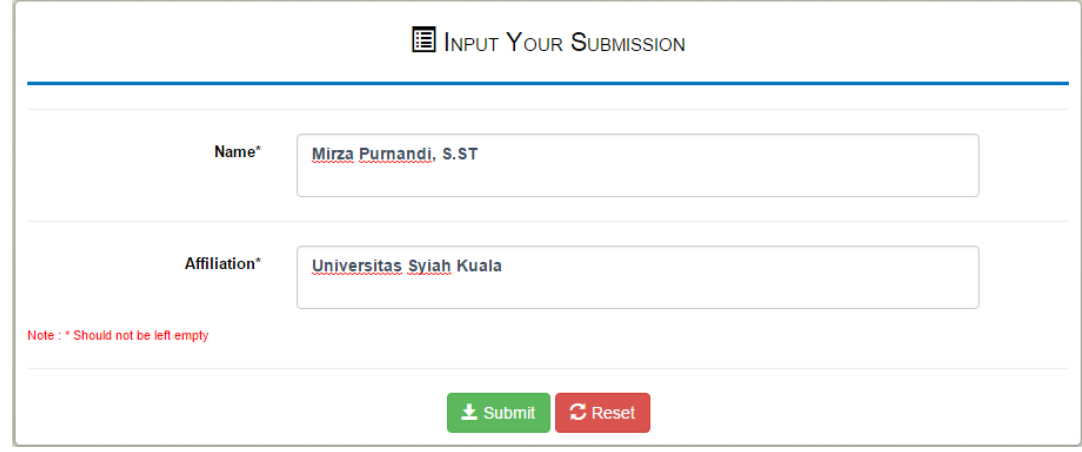

3. Setelah Mendaftarkan diri sebagai **Participant** anda diwajibkan untuk melakukan payment untuk mendapatkan **Kartu Registrasi**.

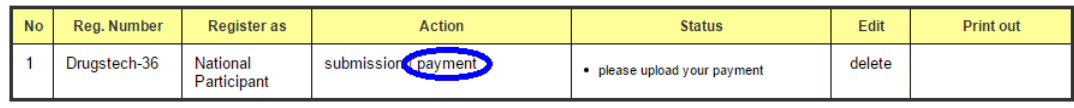

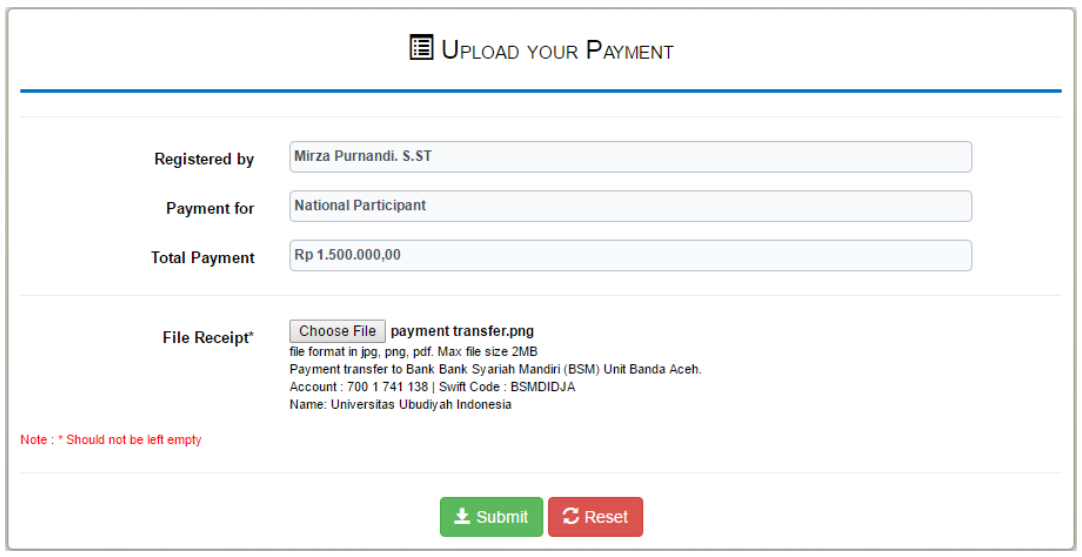

4. Panitia akan cek pembayaran yang anda lakukan. Jika Pembayaran sesuai dengan Identitas anda maka sudah bisa cetak kartu registrasi di **print out** seperti terlihat pada gambar ini.

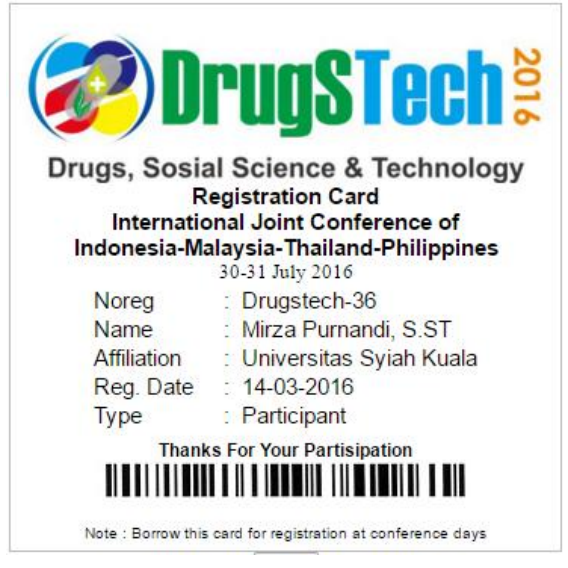

5. Setelah Mendaftarkan diri sebagai **Participant** anda diwajibkan untuk melakukan payment untuk mendapatkan **Kartu Registrasi**.